#### **QUICK REFERENCE GUIDE**

November 1, 2019

#### **Add or Reduce Grant Funding**

This guide covers how to process an increase or decrease in grant funds. First, you will need to adjust and finalize the Project Budget. You will then need to enter a contract amendment, update the contract Billing Limit, and process the contract amendment.

**WARNING!** All components of the grant (the award, contract, and project) should be kept in sync. Updating one component and not updating another can lead to confusion and processing errors.

If you need to add a new project, refer to the ["Add New Project and Activities"](https://mn.gov/mmb-stat/documents/swift/training/trainingguides/swift-gm-add-project-and-activities.pdf) guide.

Steps to complete:

- Step 1: Adjust the Project Budget
- Step 2: Verify the Project Budget on the Award Profile page
- Step 3: Enter a Contract Amendment
- Step 4: Update Billing Limit
- Step 5: Process the Contract Amendment
- Step 6: Add a Contract Note

#### **Step 1: Adjust the Project Budget**

Begin by adjusting the Project Budget.

1. Navigate to the *Project Budgets* page using one of the options below:

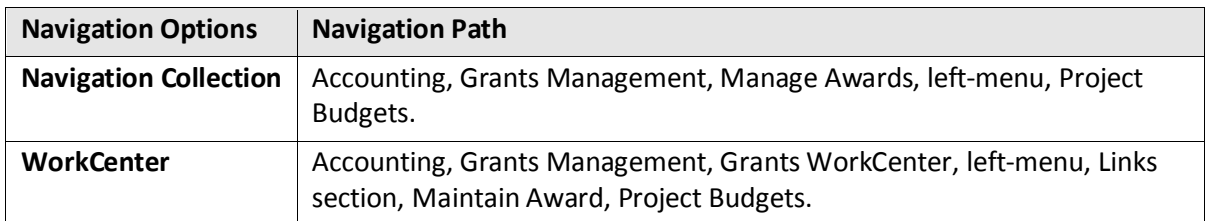

- 2. At the *Project Budgets* page, verify the *Business Unit* and enter the *Project ID* for the project you want to update.
- 3. Click on the **Search** button.

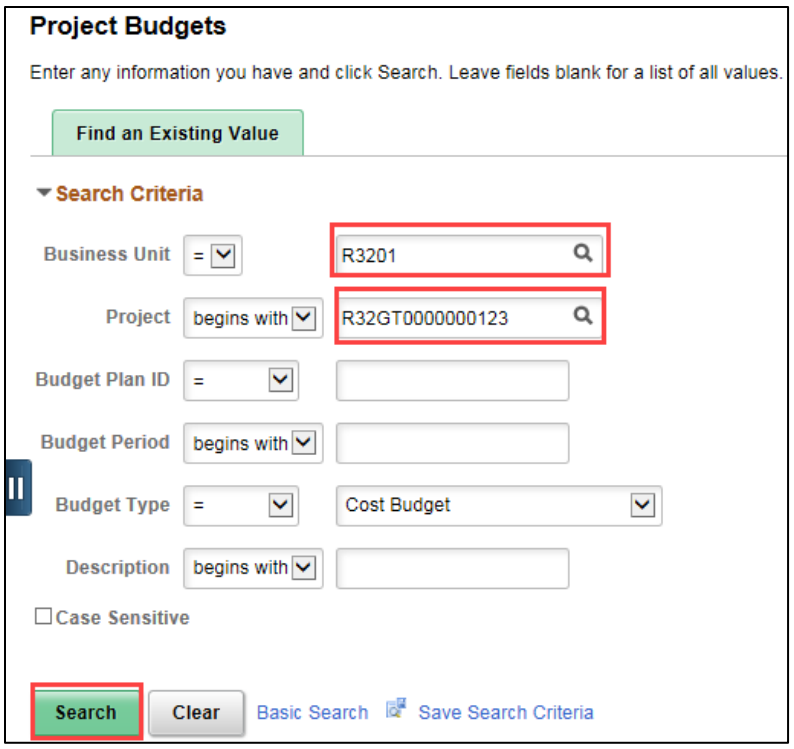

- 4. Click on the Project in the **Search Results**, if necessary. The *Budget Detail* page displays.
	- **Note**: You cannot change budgets that have been finalized.

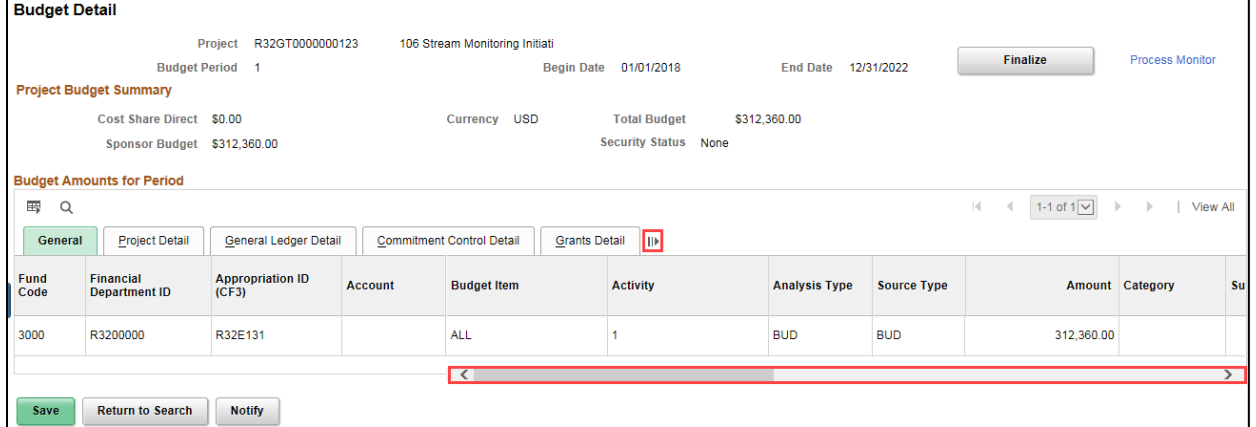

• You can click on the **Show All Columns** icon to view all of the fields. Otherwise, you'll need to use the scroll bar on the bottom of the page to scroll to the far right, and then use the scroll bar located in the **Budget Amounts for Period** section at the far right to view the remaining fields.

5. In the **Budget Amounts for Period** section, scroll over to the far right and click on the **Add New Row** (+) sign. A new line is added where you can enter your adjustment.

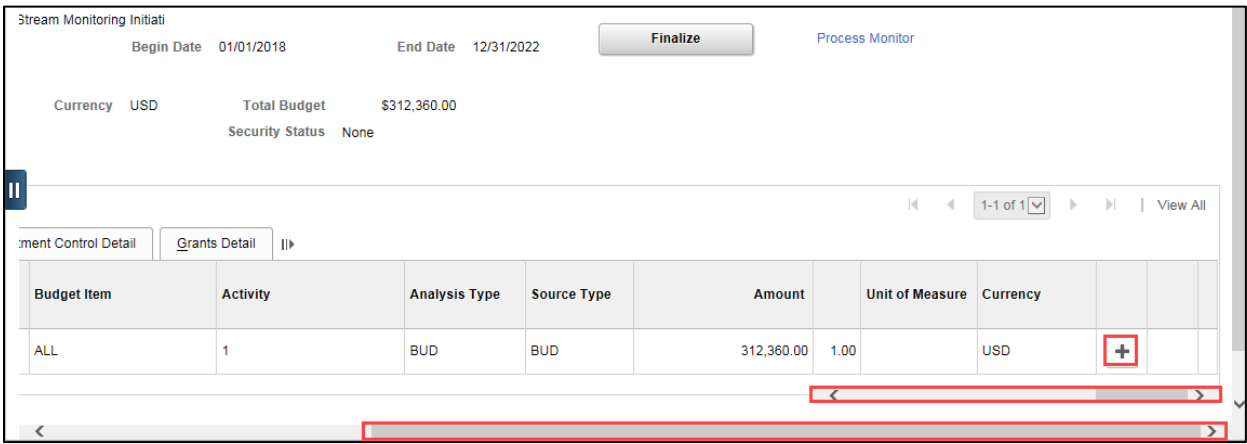

6. Enter the Budget Item, ChartField values and amount as described below. In this example we are processing a reduction to funding.

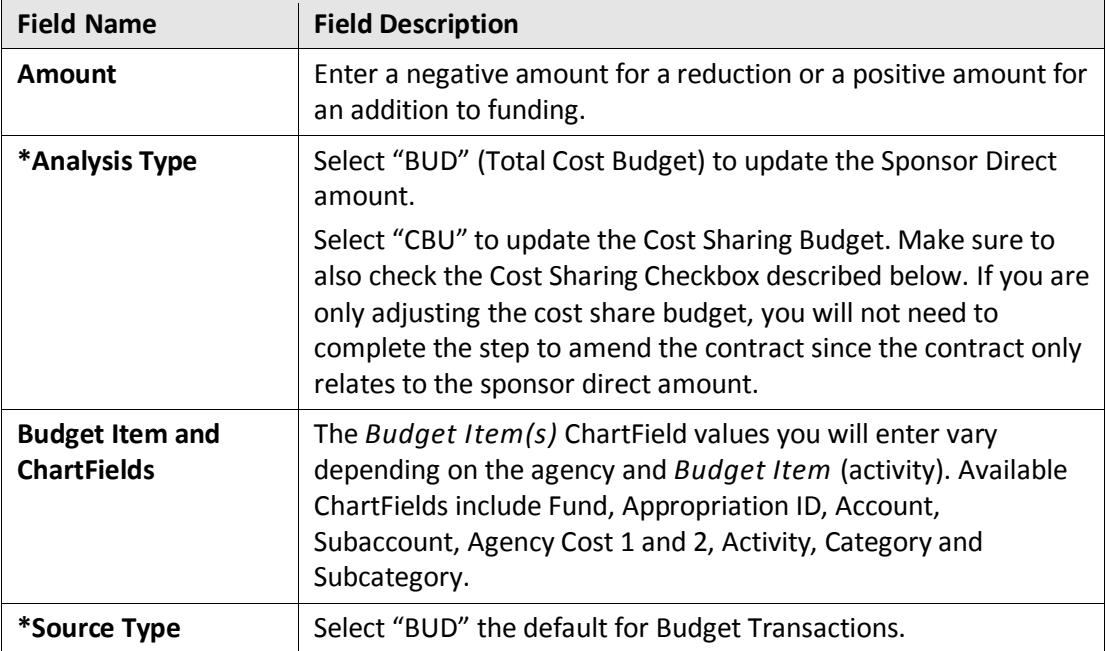

a. Enter the following on the **General** tab:

b. Enter the following on the **Grants Detail** tab.

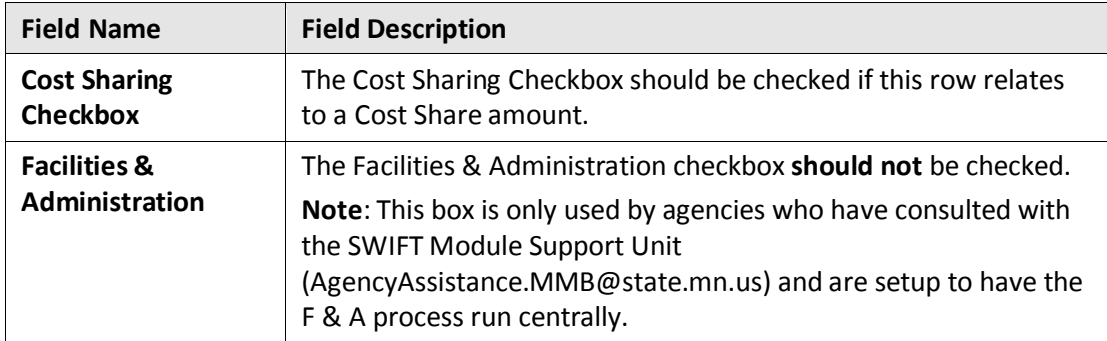

c. Verify the following on the **Commitment Control** tab.

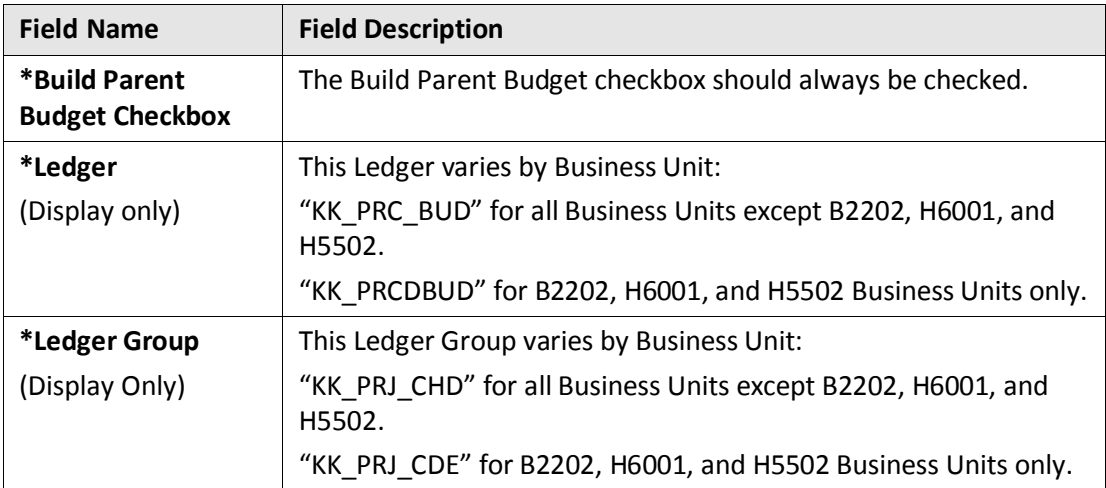

7. Click on the **Save** button. The Sponsor Budget amount displayed in the heading section is updated.

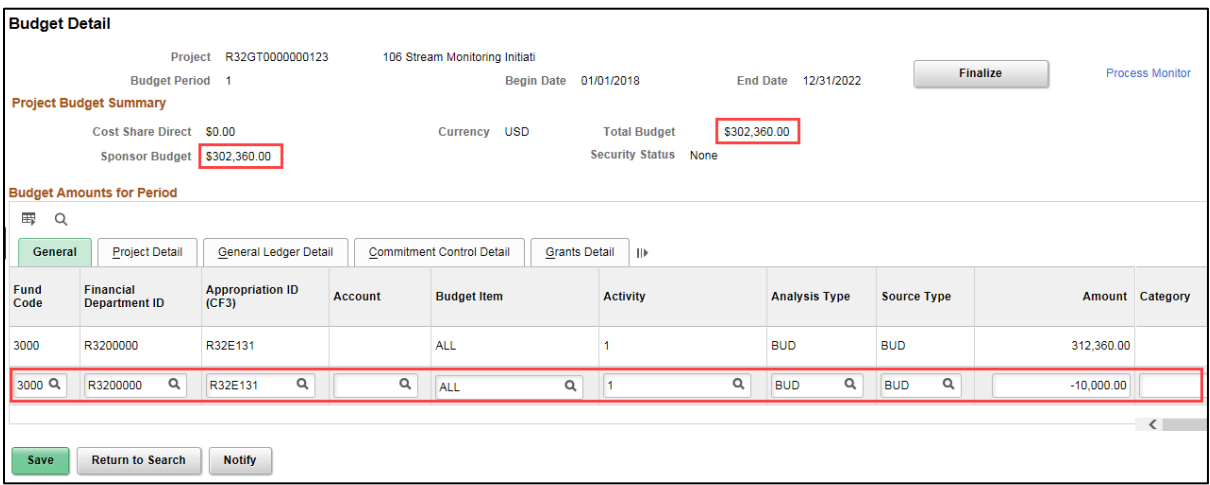

8. After you have verified the budget entries, click on the **Finalize** button.

- 9. Click on the **OK** button at the message indicating you should click on the *Process Monitor* link to verify the status of the process.
- 10. Click on the *Process Monitor* link.
- 11. At the *Process List* page, click on **Refresh** button until the Run Status = Success, and the Distribution Status = Posted.
- 12. Click on the *Details* link. The *Process Detail* page displays.
- 13. At the *Process Detail* page, click on the *Message Log* link.
	- You should see messages indicating the rows have been successfully inserted into the "PC" Project Costing and Commitment Control modules.
	- You will most likely see a number of warning messages which you can ignore. If there are errors, refer to the ["Correct Commitment Control Errors"](https://mn.gov/mmb-stat/documents/swift/training/trainingguides/swift-gm-correct-budget-check-errors.pdf) guide for assistance.

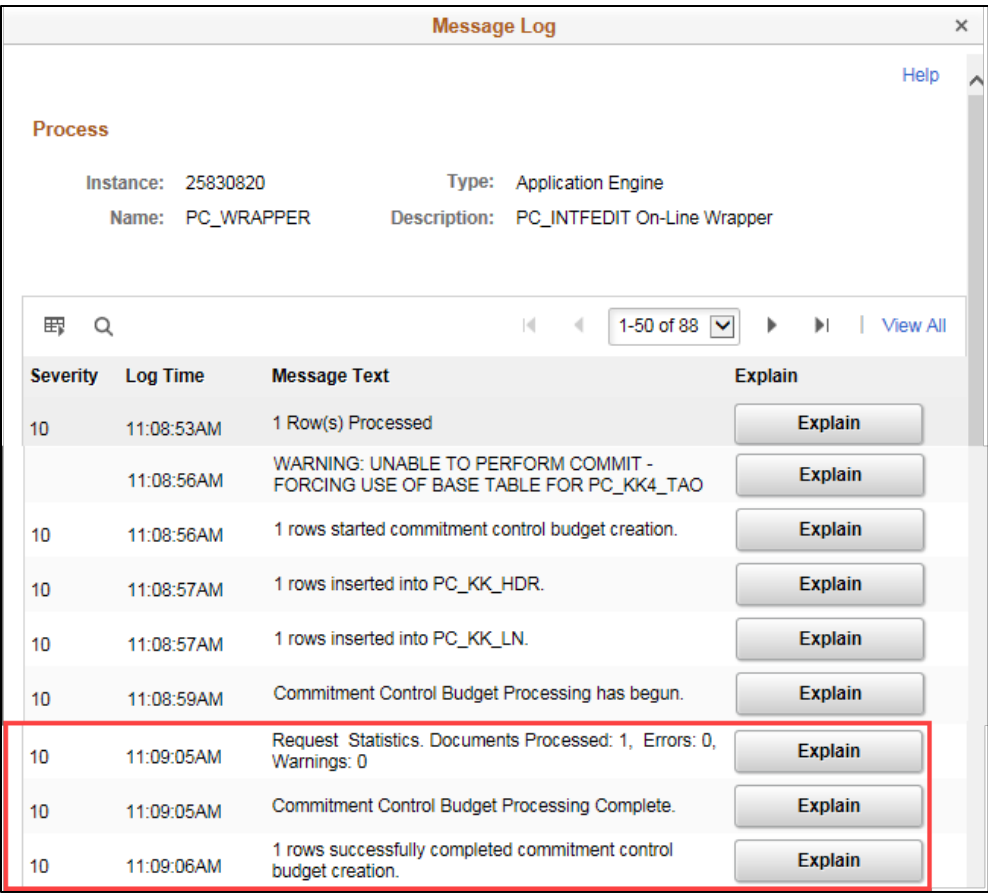

#### **Step 2: Verify the Project Budget on the Award Profile page**

1. Navigate to the *Award Profile* page using one of the options below:

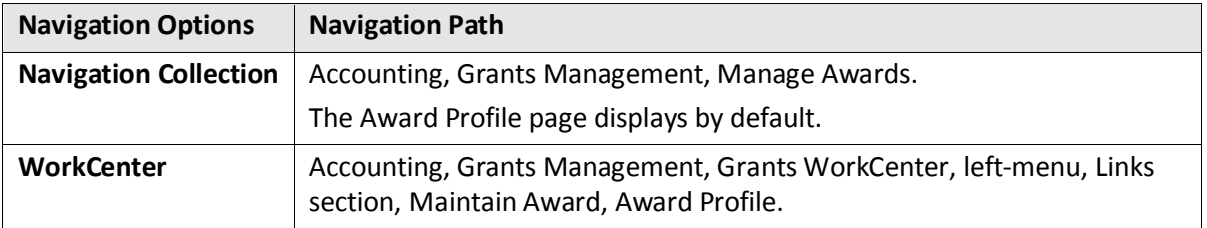

2. Search for and select the award you are working with. The *Award Profile* page displays.

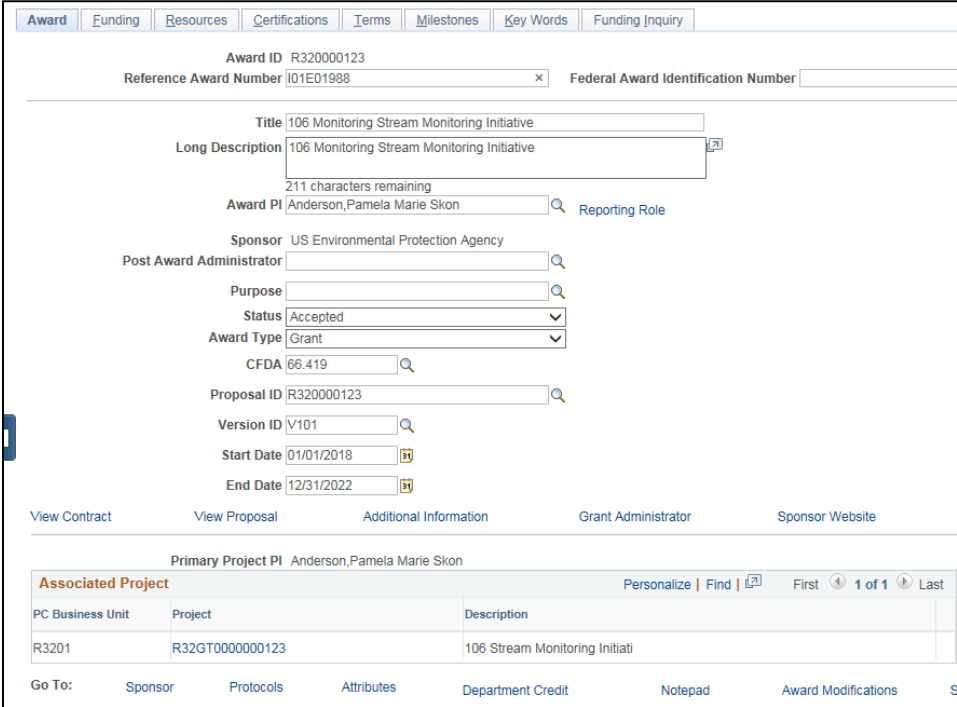

3. Click on the **Funding** tab and verify that the Funded Amount reflects the Project Budget adjustment.

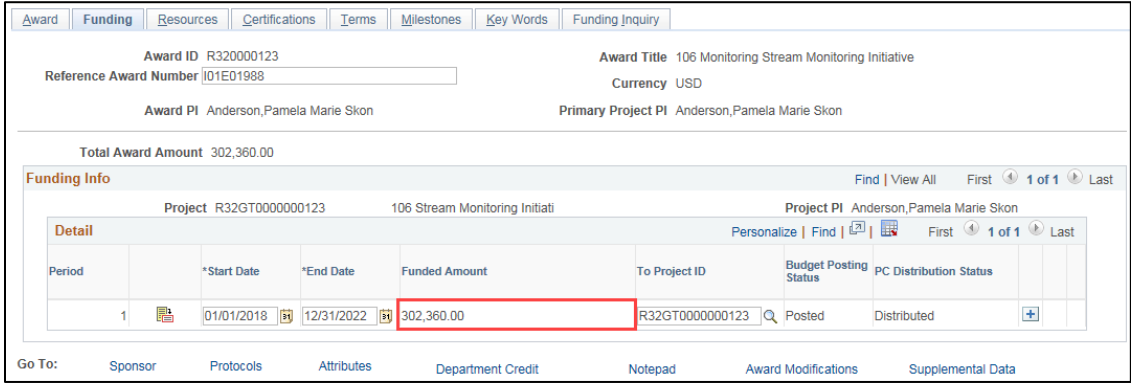

- 4. Click on the **Award** tab to return to the *Award Profile* page.
- 5. You should also use the *Budget Overview* page to ensure that the updated project budget displays in Commitment Control. Refer to the ["View Budget Overview Inquiry"](https://mn.gov/mmb-stat/documents/swift/training/trainingguides/swift-gm-view-budget-overview-inquiry.pdf) guide for assistance. (**TIP**: Open a new window or perform this step after completing the upcoming steps.)

#### **Step 3: Enter a Contract Amendment**

Since the contract is in "Active" status, you will need to enter a contract amendment, update the Billing Limit Amount and then process the amendment. The Billing Limit is the maximum billable amount SWIFT will allow you to request for reimbursement.

**Note**: You must complete these steps in this order. If you process the amendment before updating the Billing Limit Amount, you may get an error message.

1. From the *Award Profile* page, click on the *View Contract* link located just above the **Associated Project** section on the left side of the page.

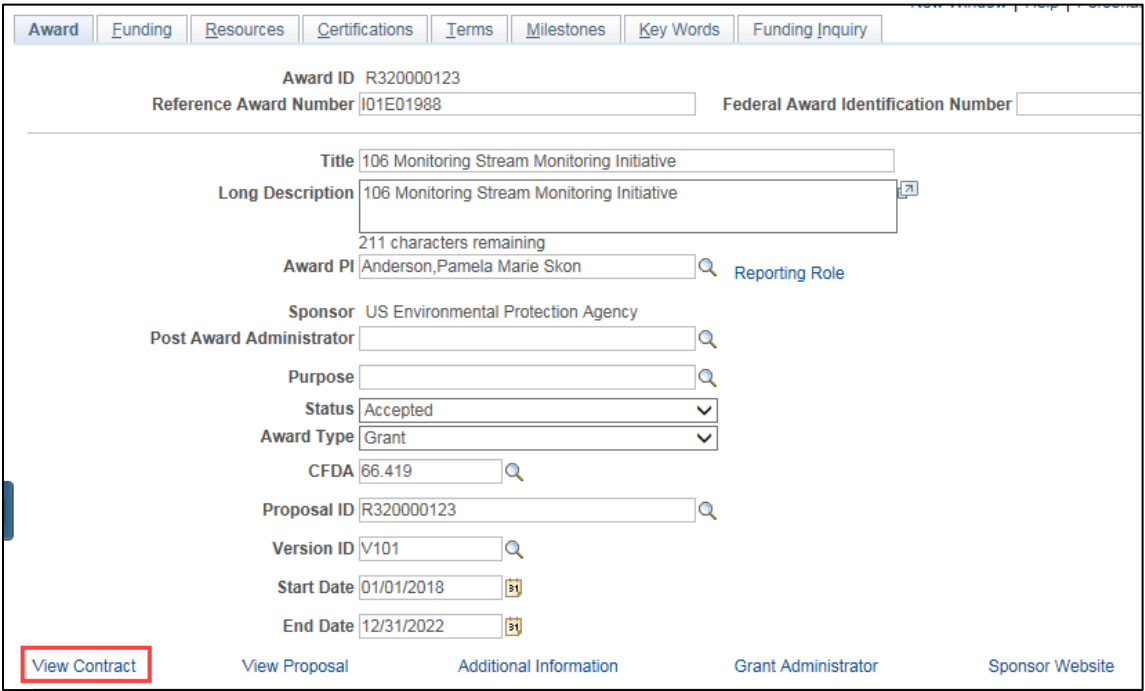

2. The contract *General* page displays. Note the current *Contract* Status and *Amendment Number*.

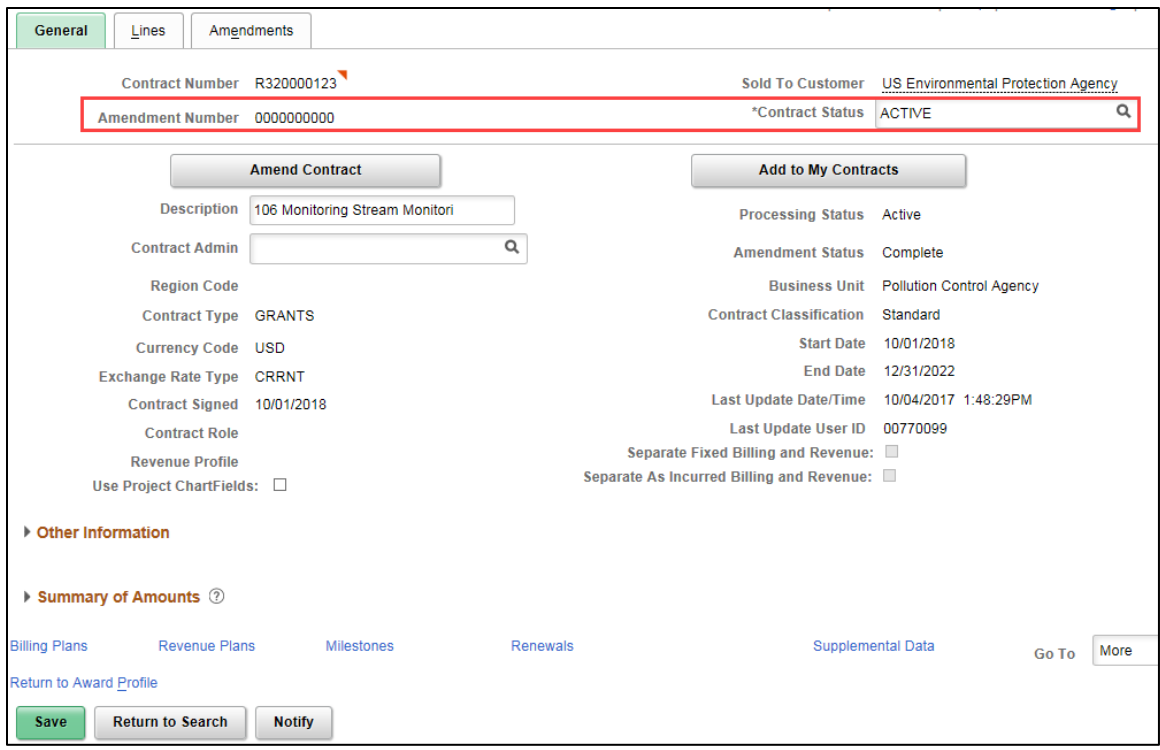

#### 3. Click on the **Amendments** tab.

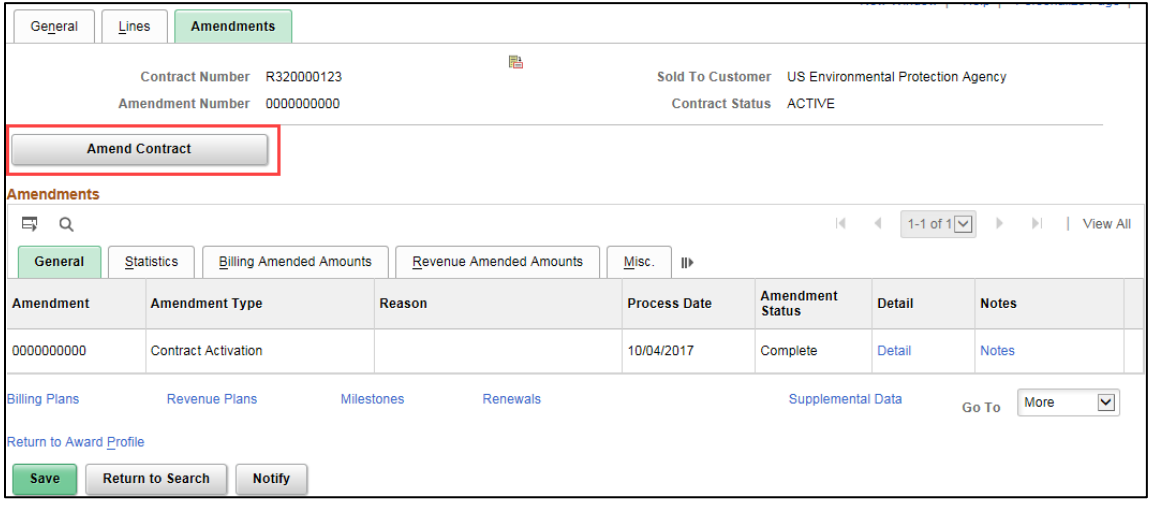

- 4. Click on the **Amend Contract** button. A new row opens.
- 5. Enter the amendment information as described below.

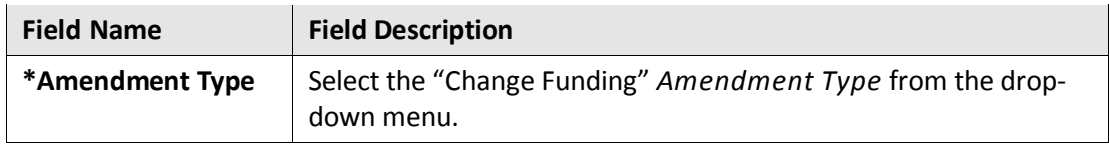

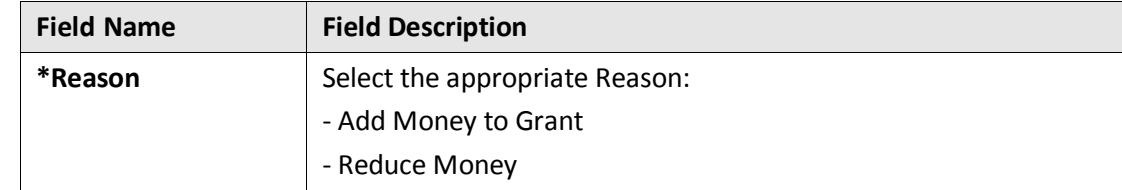

#### 6. Click on the **Save** button.

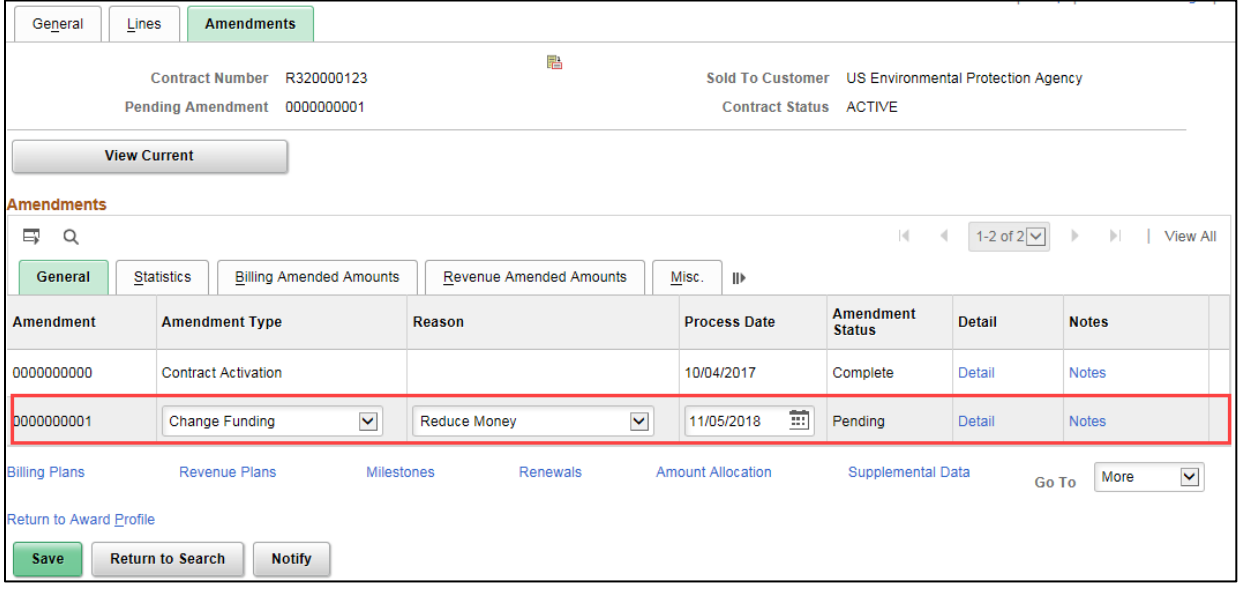

#### **Step 4: Update the Billing Limit**

Now that you have a pending amendment on the contract, you can go to the *Contract Terms* page and edit the Billing Limit.

1. Click on the **Details** link for the pending amendment number you just created.

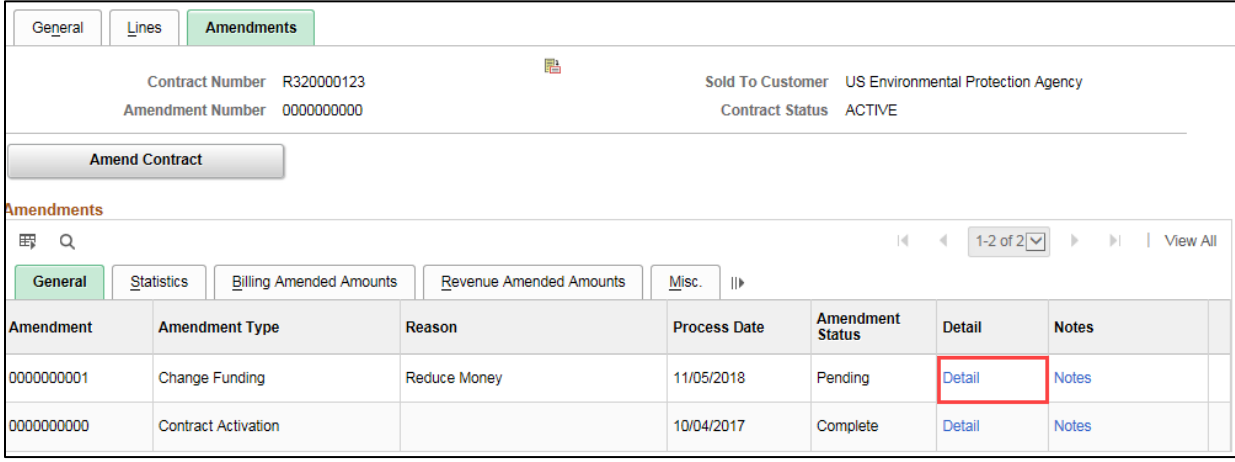

2. On the *Amendment Details* page, enter the Total Bill Adjustment.

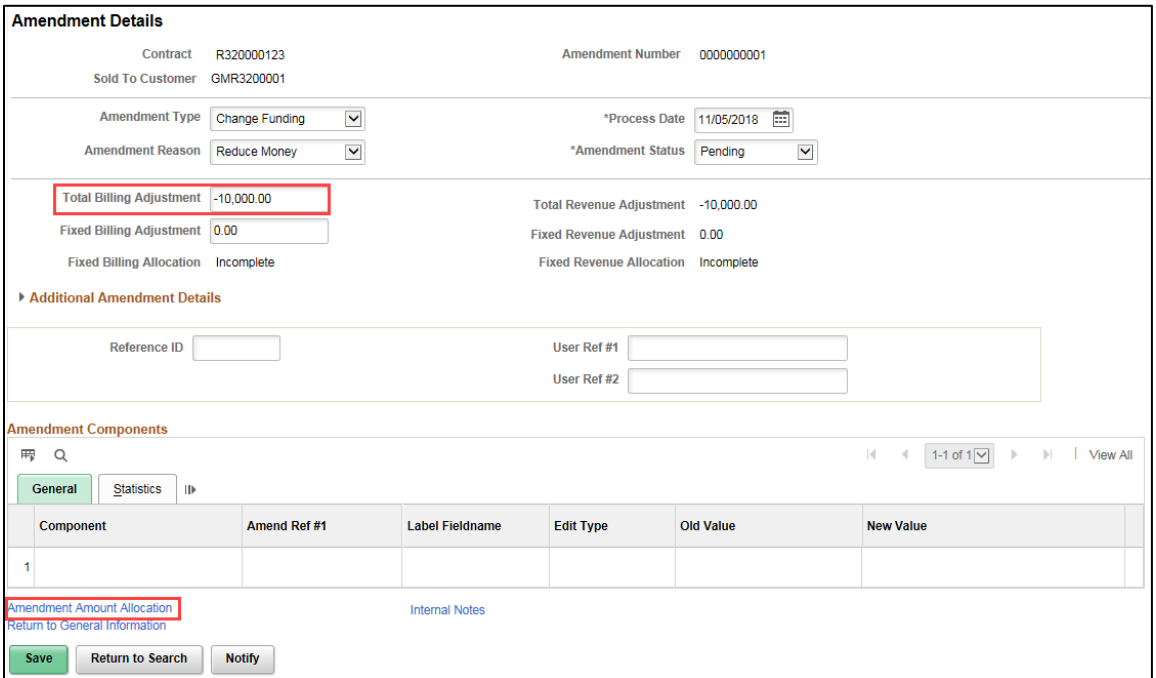

- 3. Click on the **Save** button.
- 4. Click on the *Amendment Amount Allocation* link at the bottom of the page.
- 5. In the **Contract Line Pricing** section, enter the New Billing Limit.
- 6. Click on the **Recalculate** button.

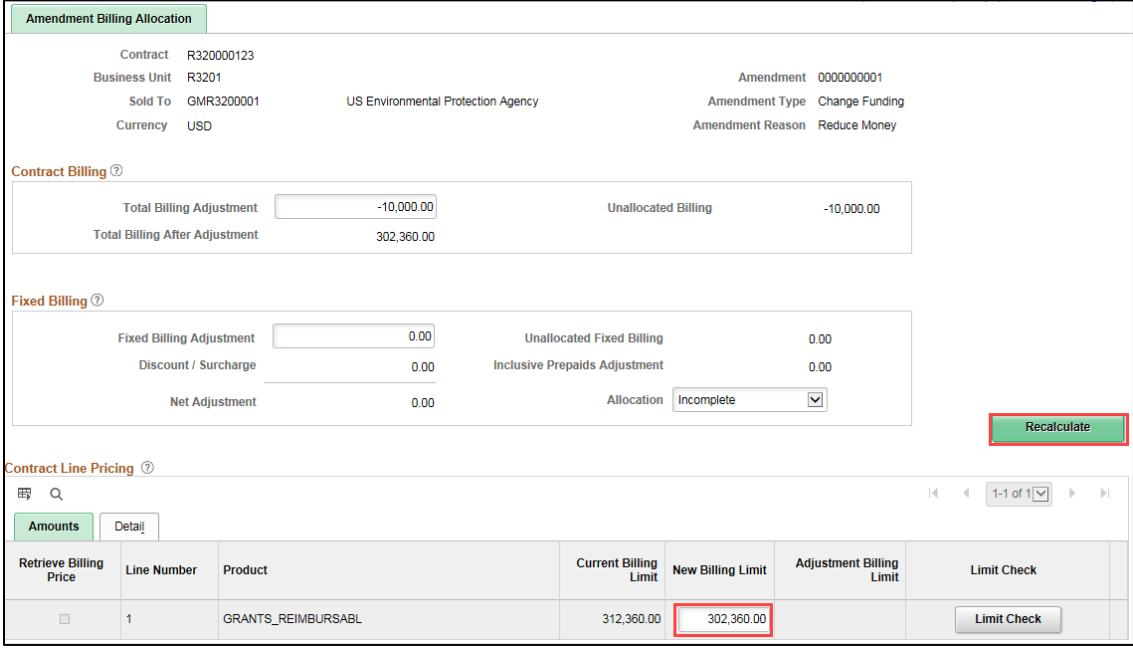

7. Click on the **Save** button.

8. Click on the *Return to Amendment Details* link at the bottom of the page.

#### **Step 5: Process the Contract Amendment**

- 1. On the *Amendment Details* page, verify that the *Amendment Type* and *Reason* are correct. You can change them on this page, if necessary.
- 2. Change the *Amend Status* to "Ready".

**Note**: When you change the *Amend Status* to "Ready" SWIFT locks the editable fields on the page, including the *Type* and *Reason*, and the **Process Amendment** button displays. If you realize there is an error, you can fix it by changing the *Amend Status* back to "Pending". After you click on the **Process Amendment** button in the next step, you won't be able to make changes to this amendment. You would need to create a new amendment to make further changes or undo what you have done.

3. When you are ready, click on the **Process Amendment** button. The *Amend Status* is updated to "Complete".

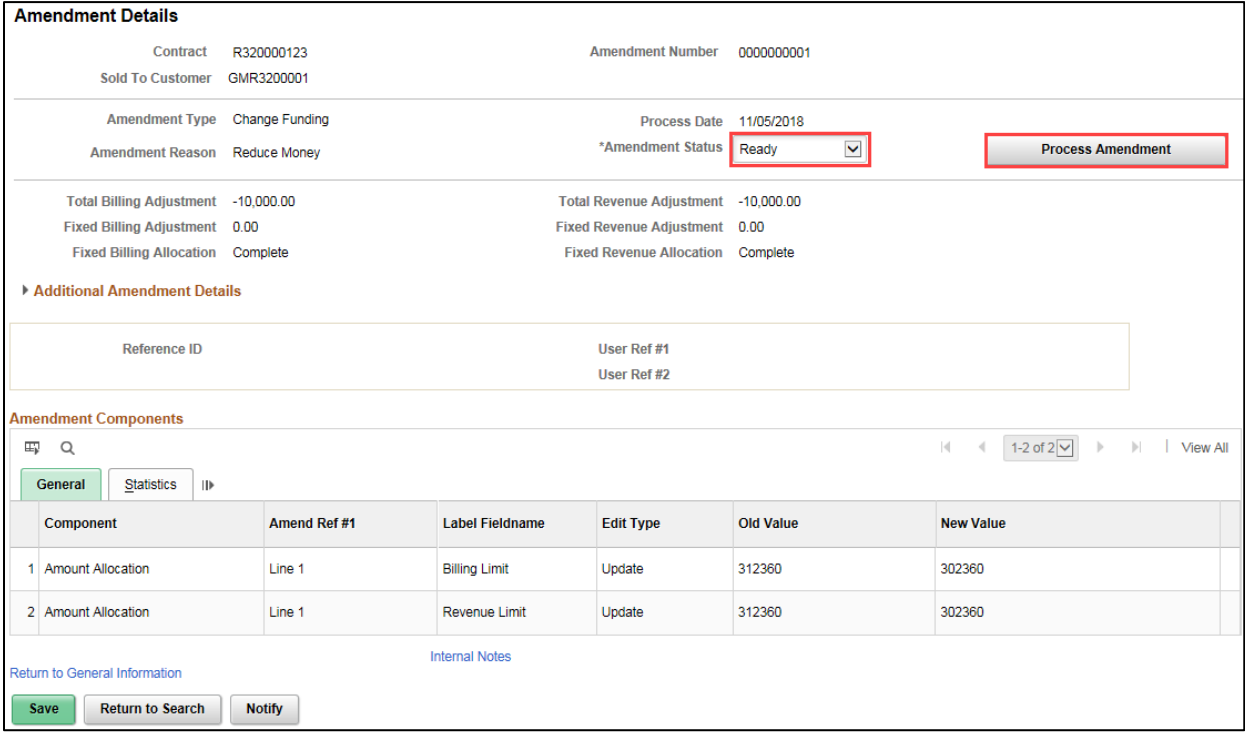

- After processing, the **Amendment Status** displays "Complete".
- 4. Click on the *Return to General Information* link at the bottom of the page to return to the **Amendments** tab of the Contract.

#### **Step 6: Add a Contract Note**

1. Add a contract note to describe the change you made. Click on the *Notes* link for the amendment.

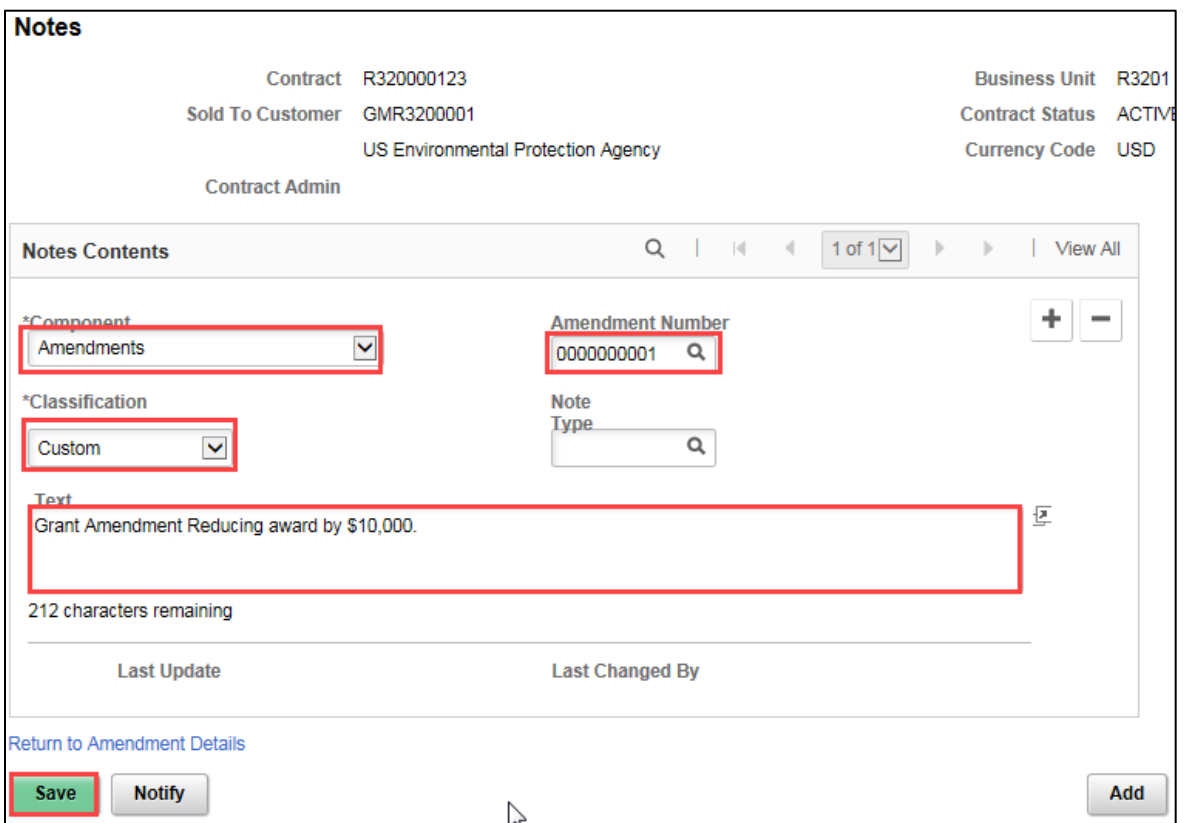

2. Complete the *Notes* page as described below:

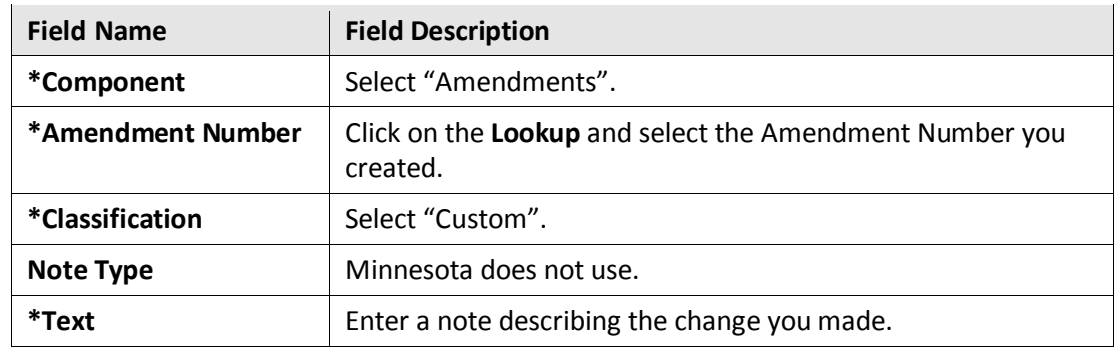

- 3. Click on the **Save** button.
- 4. Click on the *Return to General Information* link at the bottom of the page. You are returned to the Amendment tab of the Contract General Information pages.
- 5. Click on the **General** tab and verify that the updated Billing Limit can be viewed in the **Summary of Amounts** section of the *General Information* page.

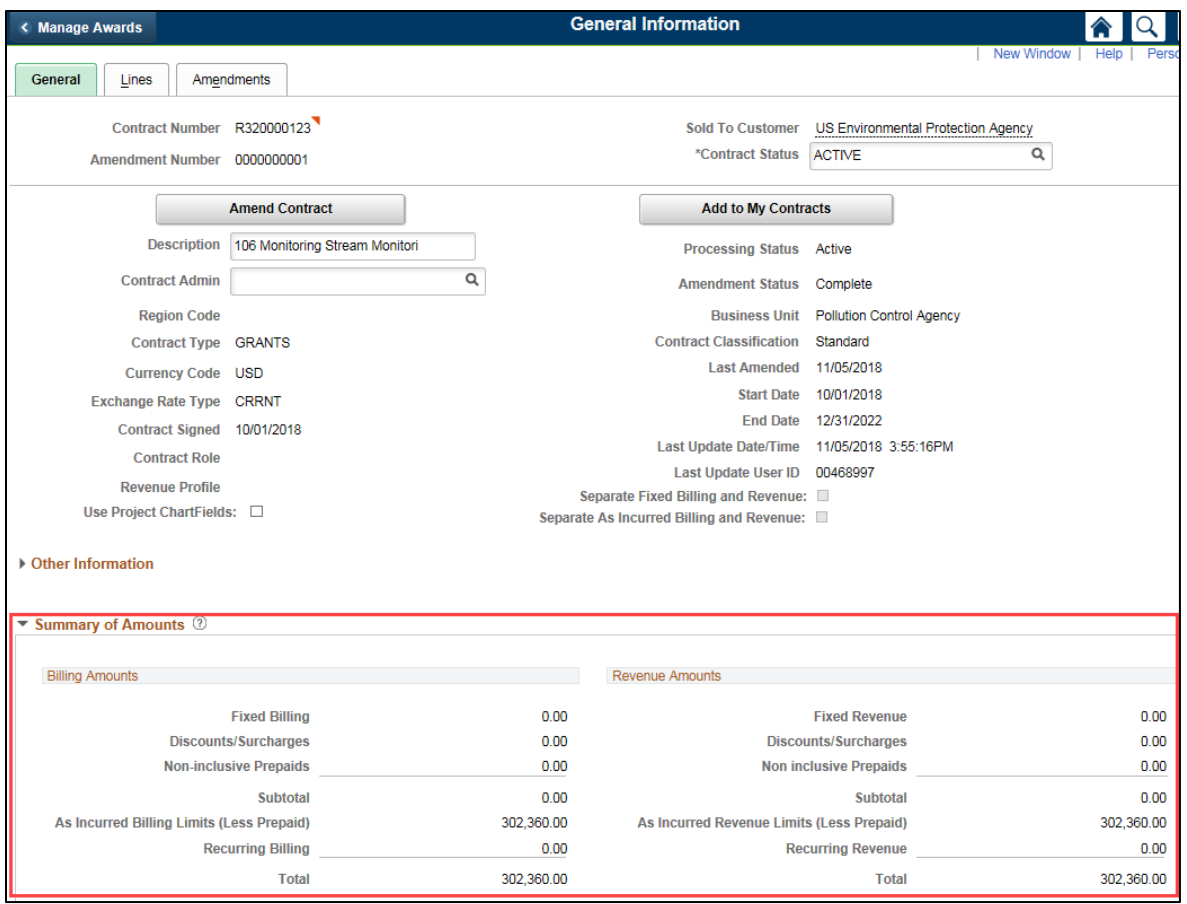

• The updated billing limit can also be viewed on the **Lines** tab, **Contract Lines** section, **Billing Amount Details** tab.

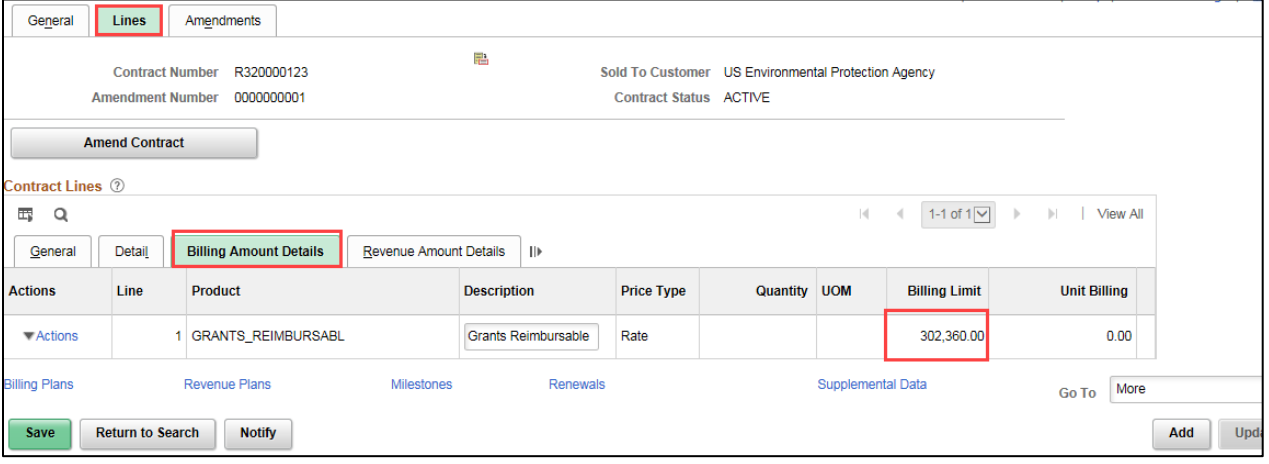